## **Save A Policy**

You can save a policy to PDF or HTML format, only if you are an owner of that policy or if you have the Policy View permission to view a policy.

## **To save a policy:**

- 1. Open RiskVision Policy Manager.
- 2. Go to **Content > Policies**, then click a policy.

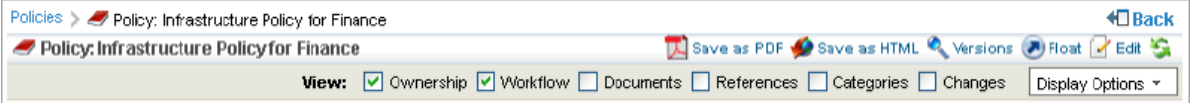

- 3. Perform one of the following options:
	- Click **Save as PDF**. Click **Save File** to save the policy.
	- Click **Save as HTML**. Click **Save File** to save the policy. The policy is compressed and saved in the .zip format.